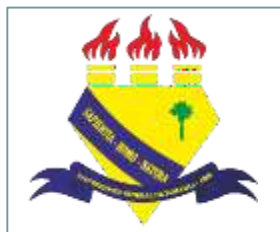

**MINISTÉRIO DAEDUCAÇÃO UNIVERSIDADE FEDERAL DE RORAIMA PRÓ-REITORIADE PESQUISAE PÓS-GRADUAÇÃO DIRETORIADE PESQUISA**

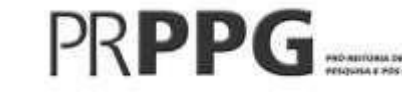

# **Manual para gerenciamento de membros de projetos de pesquisa (SIGAA– Módulo Pesquisa)**

2022

# Sumário

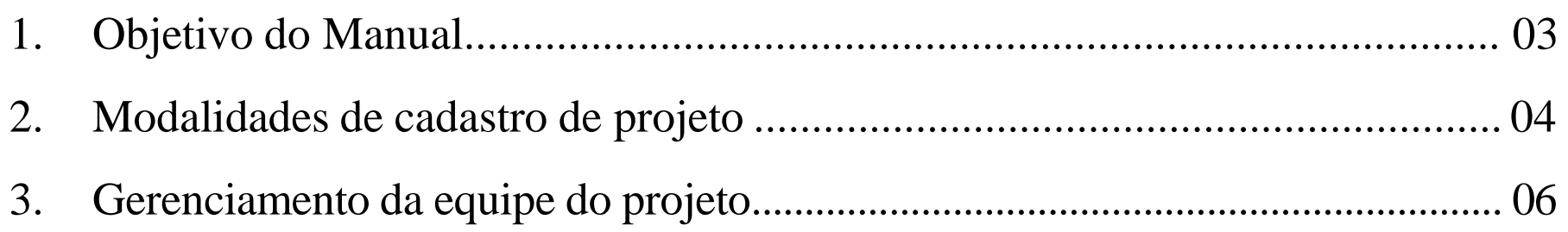

# **1. Objetivo do Manual:**

 Orientar os docentes, coordenadores de projetos de pesquisa na UFRR, no processo de cadastro de projetos de pesquisa e planos de trabalho através do Portal do Docente no Sistema Integrado de Gestão de Atividades Acadêmicas (SIGAA).

# **2. Modalidades de cadastro de projetos**

- SUBMISSÃO/CADASTRO (Registro inicial): para projetos de pesquisa submetidos para cadastro pela primeira vez.
- RENOVAÇÃO (Registro de renovação/revisão): para pesquisas já cadastradas na PRPPG que necessitam de prorrogação no prazo de execução das atividades a fim de alcançar êxito nos resultados.
- FINALIZAÇÃO (Registro final ou de cancelamento): para os projetos finalizados de acordo com o cronograma previsto ou que necessitam de encerramento mediante a desativação, visto impossibilidade de execução das atividades previstas.

# **3. Gerenciamento de equipe de projeto no SIGAA**

# **3. Cadastro de projetos no SIGAA**

### Passo 1 - Acesse o Portal do SIGAA [\(https://sigaa.ufrr.br/sigaa/verTelaLogin.do](https://sigaa.ufrr.br/sigaa/verTelaLogin.do))

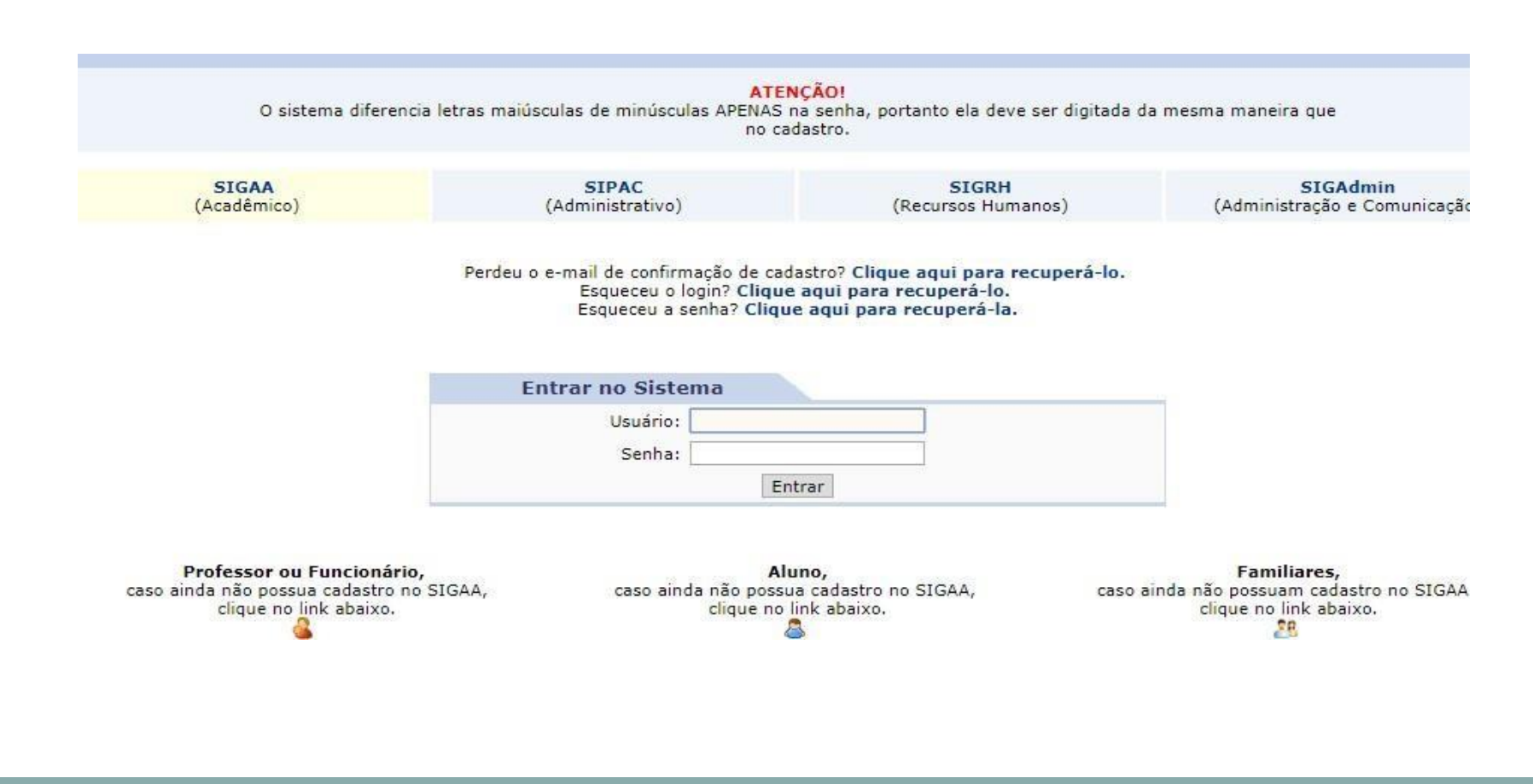

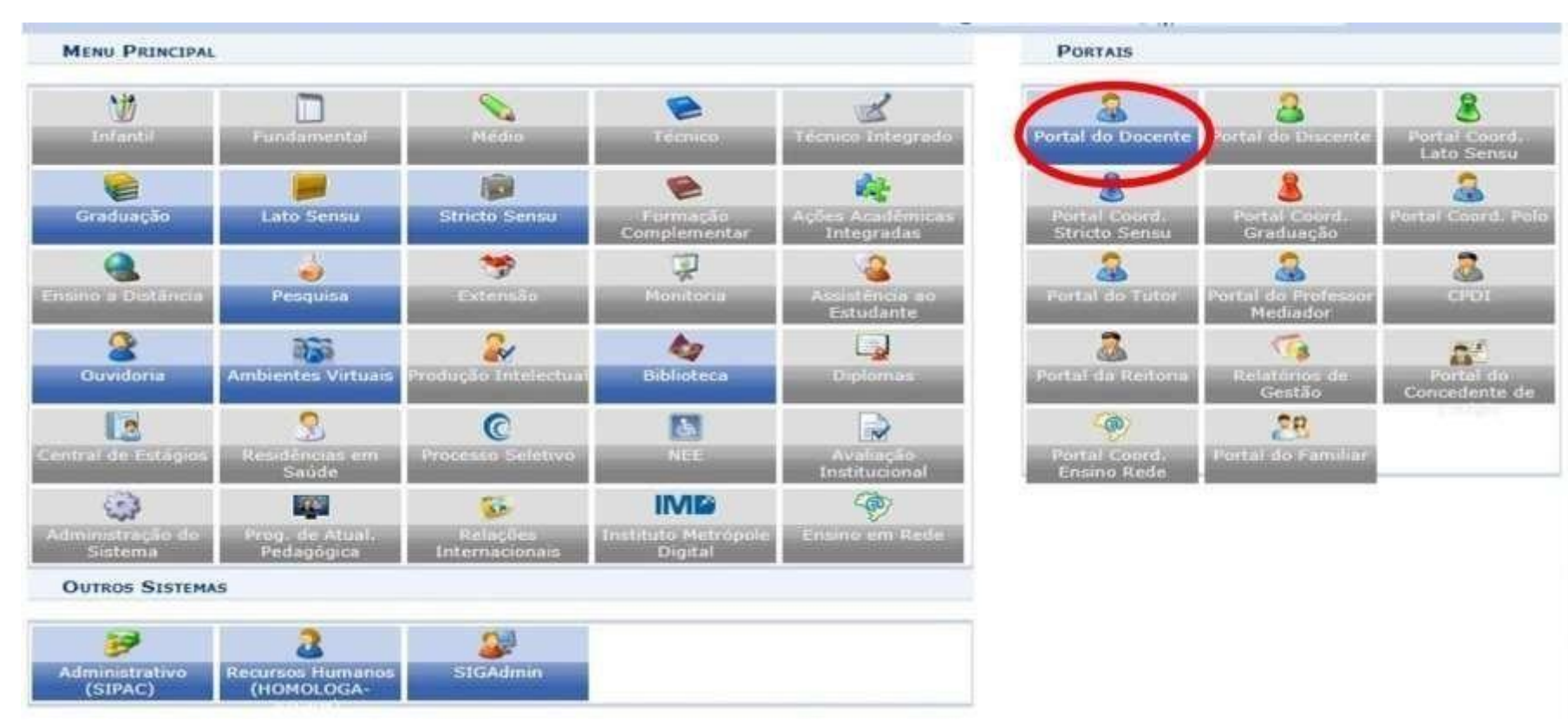

### Passo 2 - Clique em "Portal do Docente"

# Passo 3 - Selecione aba "Pesquisa", clique em "Projetos de pesquisa" e em seguida escolha a opção "Gerenciar membros do projeto"

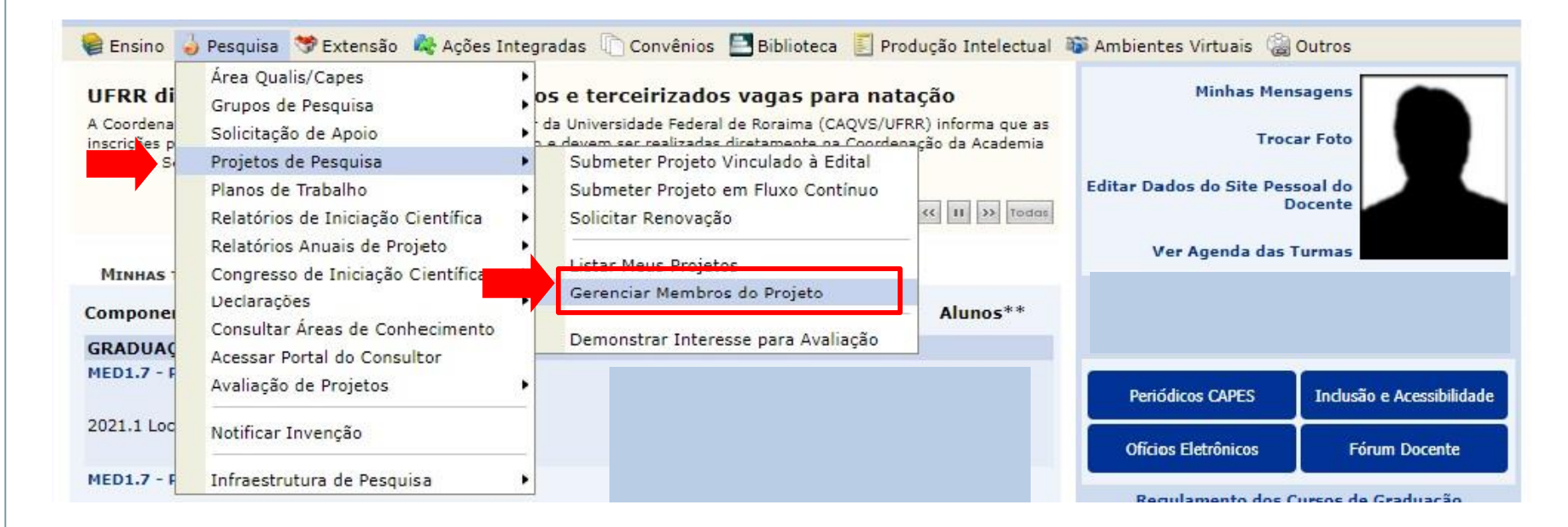

### Passo 4 – Escolha na lista o projeto de pesquisa que deseja alterar. Para adicionar membros na equipe clique no ícone "Cadastrar novo membro"

**PORTAL DO DOCENTE > GERENCIAR MEMBROS DO PROJETO** 

#### Caro coordenador.

A emissão do certificado só será possível para projetos Concluídos. Caso o projeto esteja concluído mas ainda não seja possível possível emitir o certificado, verifique se existe alguma pendência quanto a finalização do projeto.

Projetos com status EM EXECUÇÃO somente podem emitir declarações.

#### Informações quanto aos membros:

Existe uma grande diferença entre "Finalizar um Membro da Equipe" e "Excluir um Membro da Equipe". Quando um membro é excluído, a sua participação no projeto é removida do sistema, portanto, este membro não terá o direito de emitir Certificados e Declarações relacionados ao projeto. Quando um Membro da Equipe é Finalizado, apenas o período de participação do membro é encerrado, mas não é removido do sistema. Desta forma, ainda é possível ao membro emitir o Certificado.

A função de atual coordenador de um projeto é destacada em vermelho.

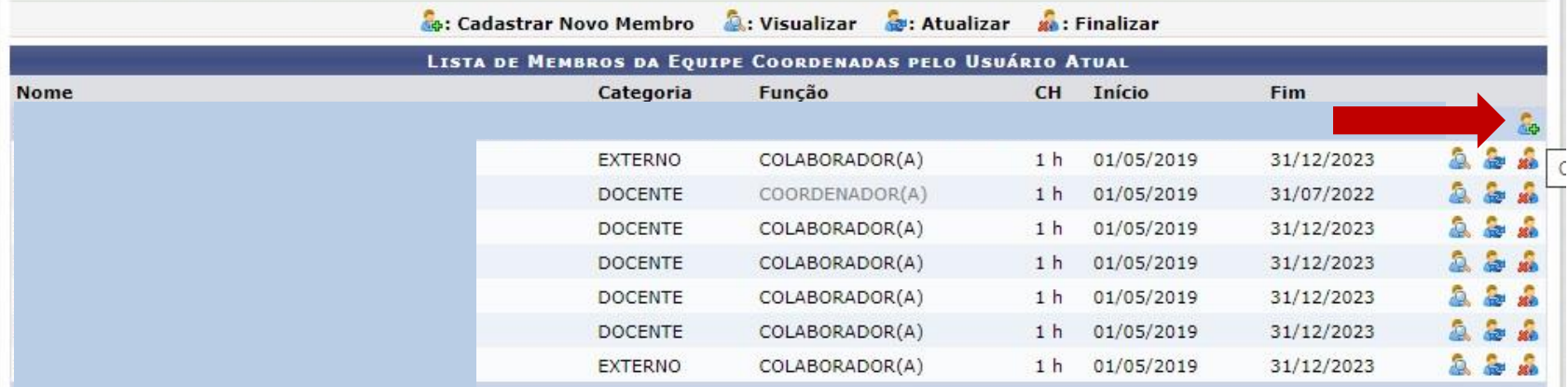

Passo 5 – Selecione o perfil desejado (docente, servidor, discente e/ou participante externo) e preencha os dados solicitados. Em seguida clique em confirmar cadastro.

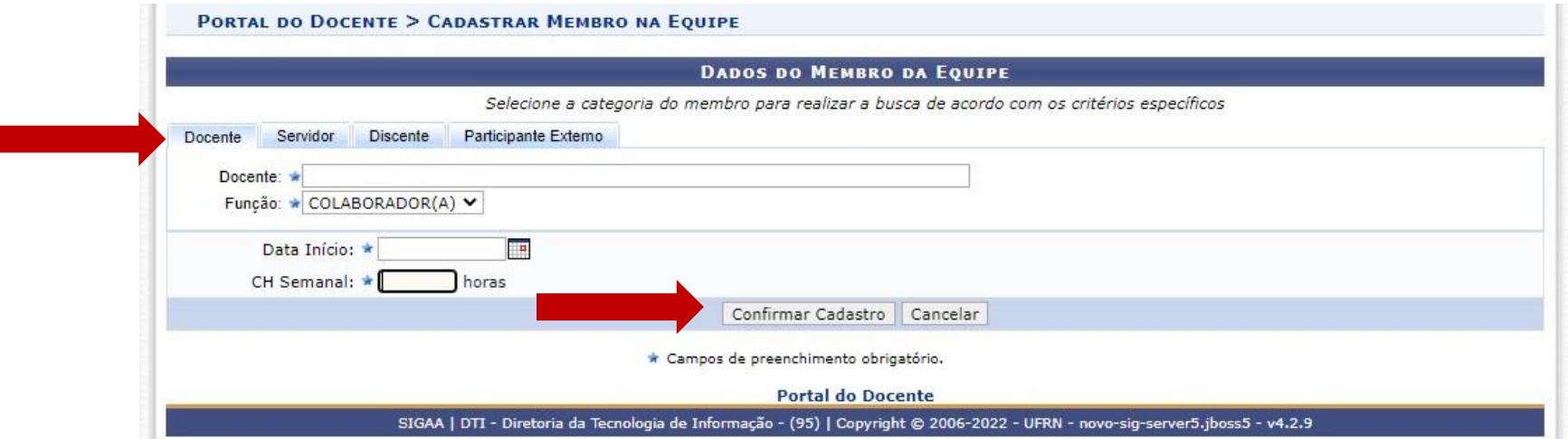

# Passo 5 - Na parte superior da tela aparecerá uma mensagem de confirmação.

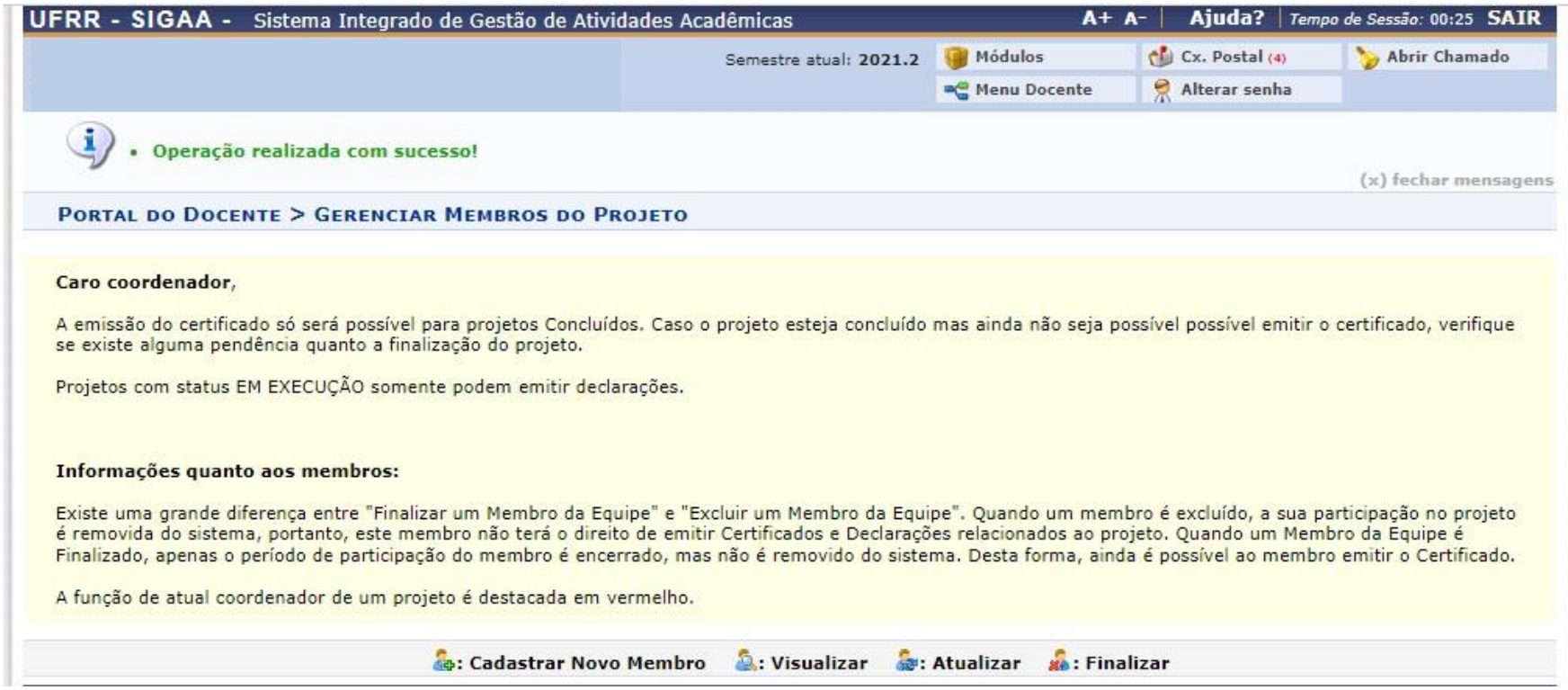

### Passo 6 - Caso deseja realizar a exclusão de um membro da esquipe, selecione o ícone "finalizar".

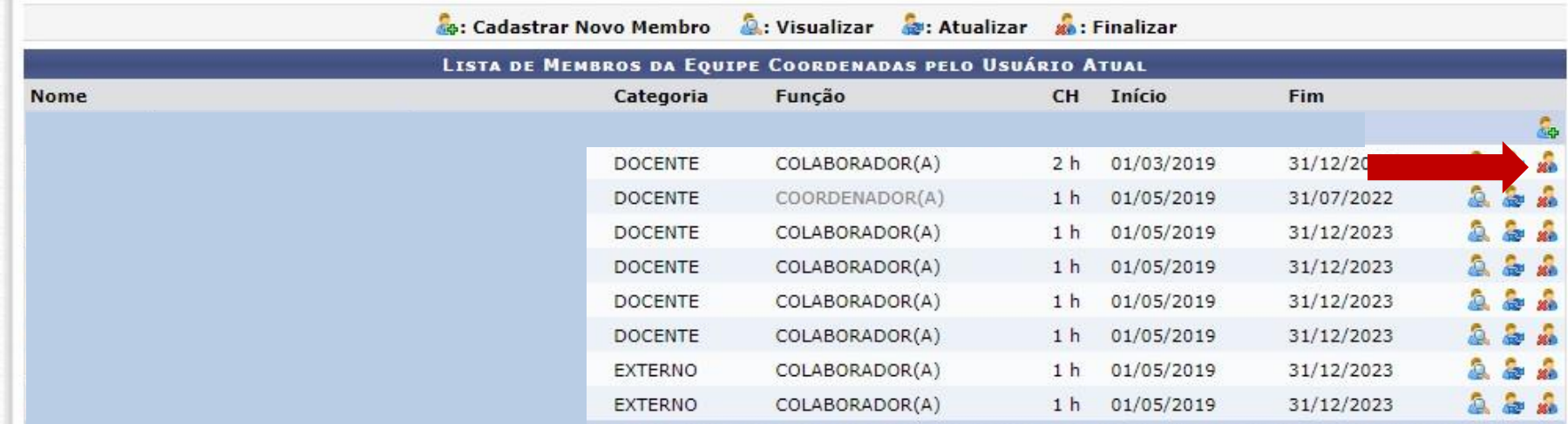

# Passo 7 - Informe a data de término da colaboração e clique em "confirmar finalização".

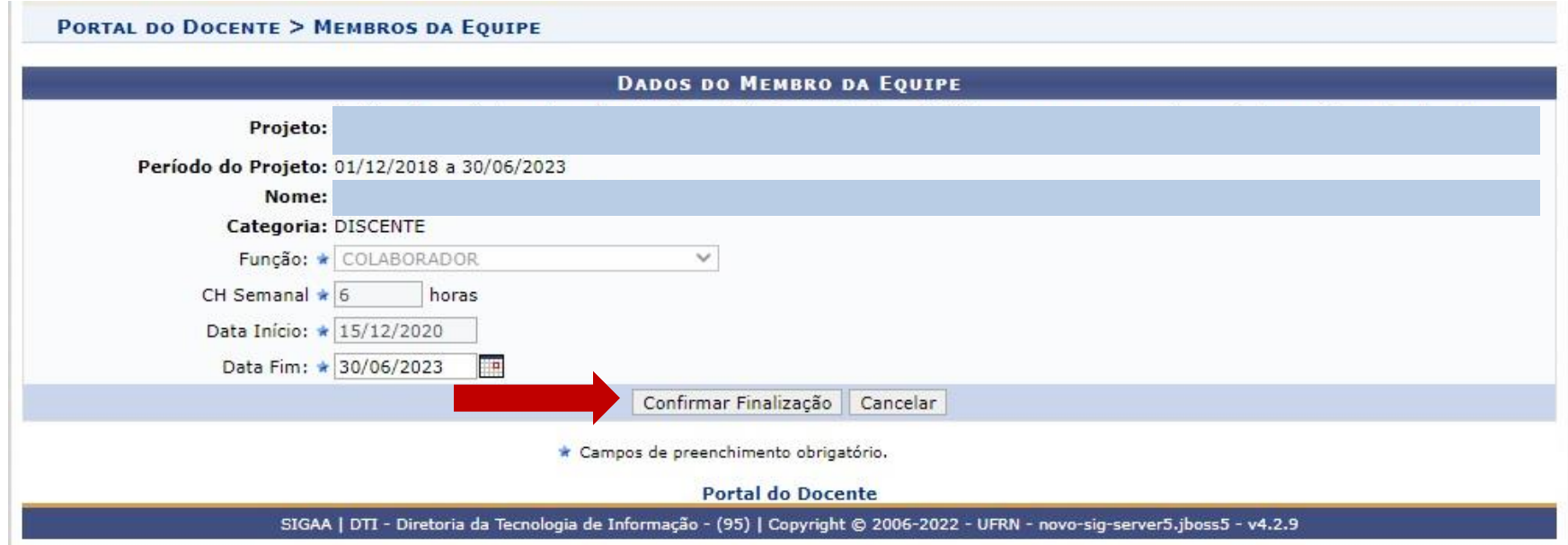

# Passo 8 – Na parte superior da tela aparecerá uma mensagem de confirmação.

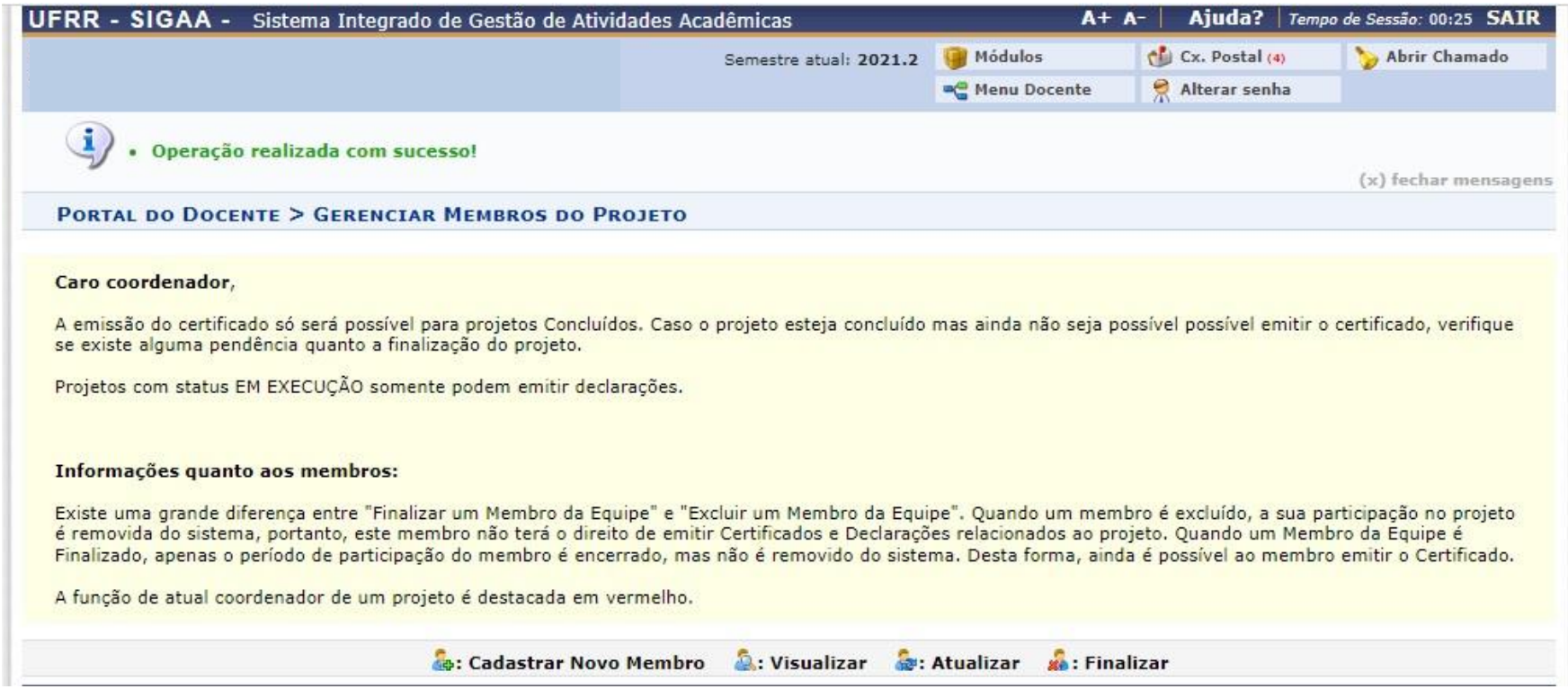

# Passo 9 – Se desejar alterar função, carga horária ou período de colaboração de um membro selecione o membro e clique em "atualizar"

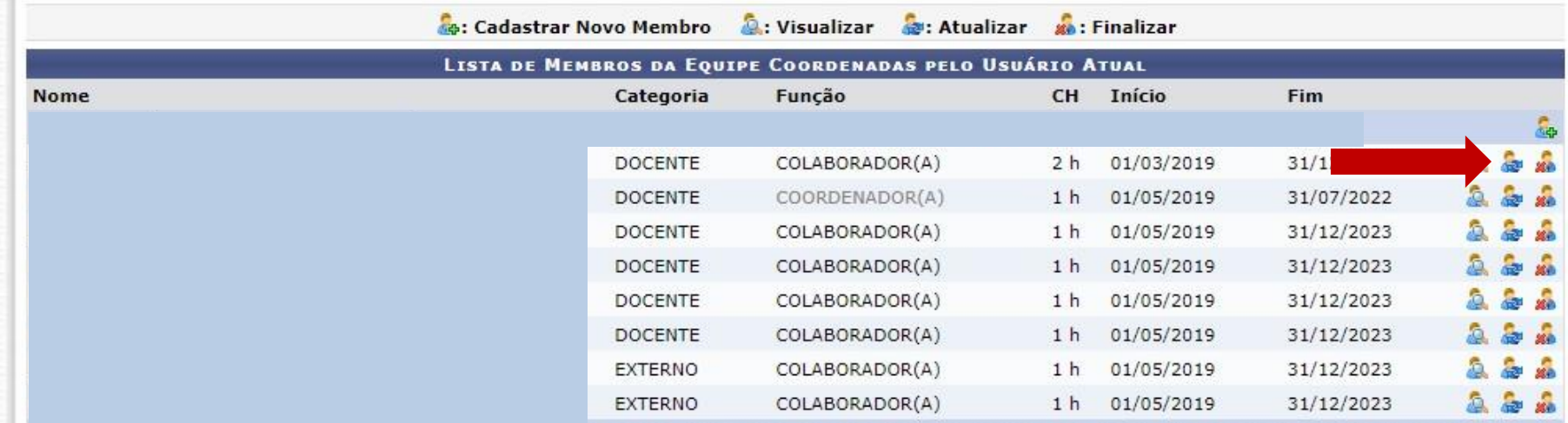

# Passo 10 – Altere as informações desejadas e cliquem em "confirmar alteração".

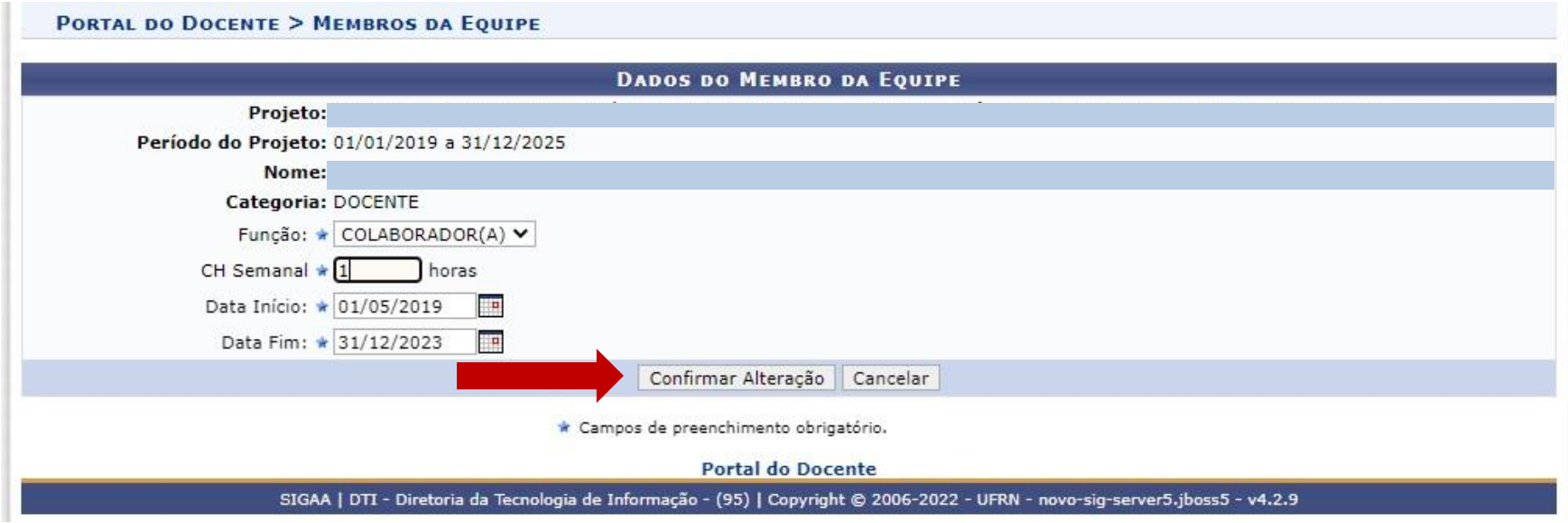

# Passo 11 - Na parte superior da tela aparecerá uma mensagem de confirmação.

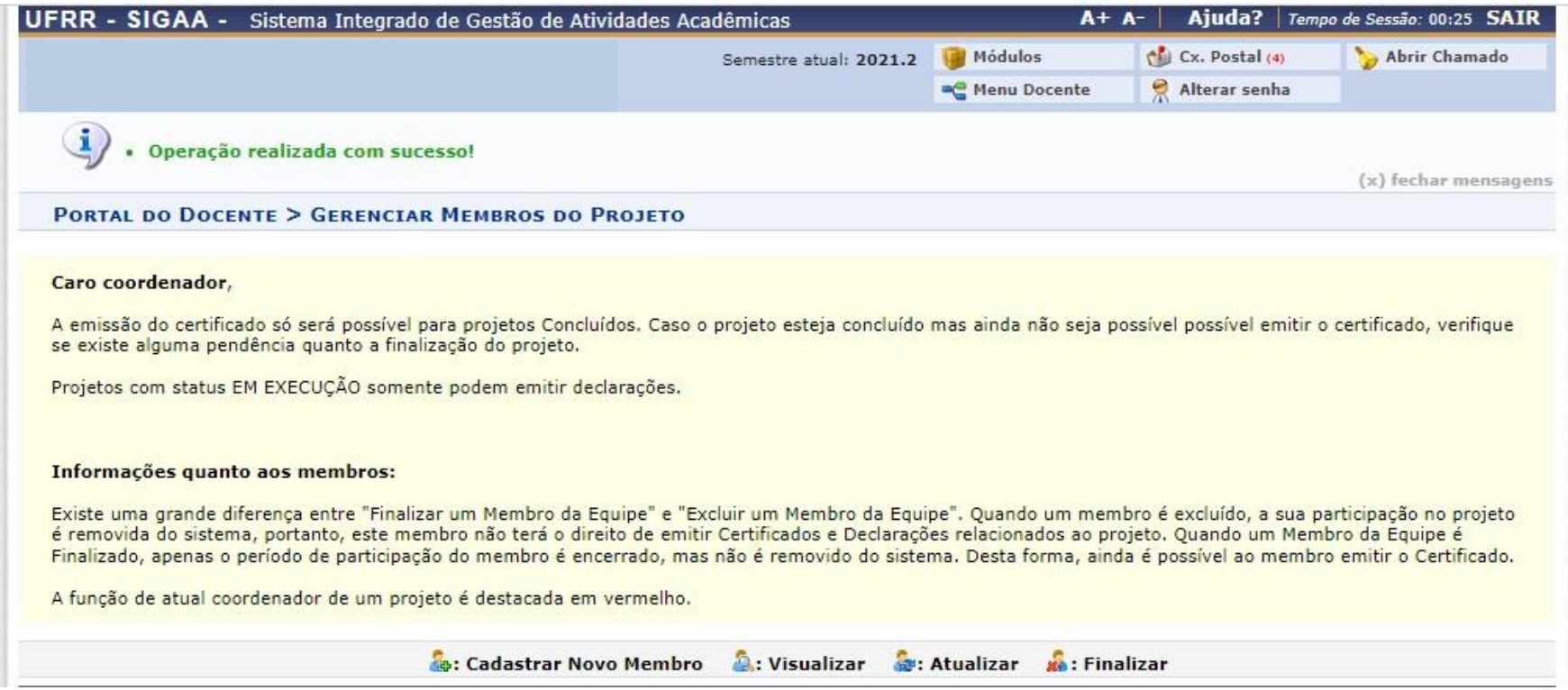

# **Elaborado pela Diretoria de Pesquisa da UFRR**

# **Equipe:**

Marcos José Salgado Vital – Pró-reitor de Pesquisa e Pós-graduação Leila Braga Ribeiro – Diretora de Pesquisa Jucilene Geice de Oliveira Vilena – Técnica emAssuntos Educacionais Robison Sá de Souza – Prof. Ensino Básico, Técnico e Tecnológico Tatiane Dias Oliveira – Técnica em Assuntos Educacionais

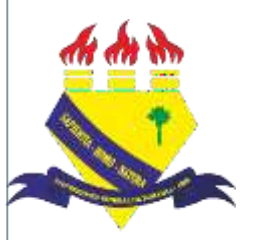

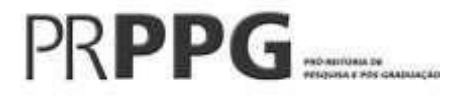